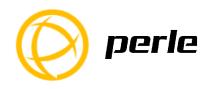

# IDS-710 Quick Start Guide

This guide covers basic installation and configuration and is intended for first time setup or product evaluation.

Complete details can be found in the following guides at <a href="https://www.perle.com/downloads">www.perle.com/downloads</a>.

- IDS-710 (-XT) Hardware Installation Guide
- IDS Managed Switches User Guide
- IDS Managed Switches CLI Reference Guide

#### What's in the box?

- The IDS switch
- Quick Start Guide (this document)

#### **Hardware Overview**

Front View (SFP model)

**Back View** 

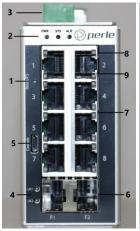

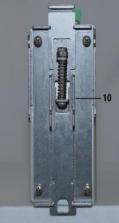

- 1 Reset/FS (Fast Setup)
- 2 Status LEDs
- 3 Terminal block for Power, Digital Input, Relay
- 4 SFP/Fixed Fiber status LEDs
- 5 Console port (Micro USB)
- 6 SFP slots or Fixed Fiber connectors
- 7 –10/100/1000Base-T, Ethernet ports
- 8 Ethernet port LED1
- 9 Ethernet port LED2
- 10 DIN rail clip

**Note** Fiber ports on the IDS-710 come in a variety of distances, wavelengths, and connector types. Consult the full model list at <a href="https://www.perle.com">www.perle.com</a>

## Wiring the Terminal Block

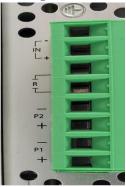

## Connecting the switch to ground (optional)

If your installation requires additional grounding, refer to the Hardware Installation Guide for information on connecting ground.

## Connecting power to the IDS switch

You may connect both sets of power inputs to provide redundant power.

- 1. Ensure the power source is off prior to connection.
- 2. Using a pair of 12-16AWG wires, strip them both 7-8mm (5/16").
- **3.** Loosen the terminal block screws and connect positive (+) / negative (-) wires in the +/- terminals.
- **4.** Tighten terminal screws (0.51Nm torque). Ensure the wires are securely fastened.
- **5.** Re-insert the terminal block connector if removed. Turn power on at source. Check LED indicators for status.
- **6.** Connect P2 (power source 2, beginning at Step 1.

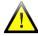

For complete wiring instructions and for all Hazardous Locations and general safety warnings consult the Hardware Installation Guide.

## **Connecting Ethernet**

Connect network or devices to Ethernet ports (1-8) using Cat5/5e Ethernet cables

#### **LED Indicators**

(For detailed information refer to the Hardware Installation Guide)

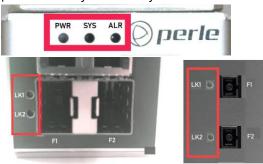

#### PWR (Power Inputs)

- Green P1 and P2 Power inputs are within specifications
- Orange P1 or P2 not providing power within specifications
- Red Neither P1 or P2 providing power within specifications

#### SYS (System status)

- Green blinking System booting
- Green solid System operating normally
- Green blinking slowly Fast Setup mode activated, port available
- Green blinking fast Fast Setup mode activated, no port available
- Red Hardware fault or firmware load error.

## ALR (Alarm)

- Off No alarms configured
- Green solid Alarms configured but no alarms detected
- Red solid Alarm condition detected
- Red blinking Alarm condition detected and Alarm Relay activated

## Ethernet Port Link / Speed

- 1000 Mbps LED1 on, LED2 off
- 100 Mbps LED1 on, LED2 on
- 10 Mbps LED1 off, LED2 on
- On solid Port Link
- Random blinking Activity
- Slow steady blinking Error Disabled
- Rapid blinking Port is in Fast Setup mode

#### SFP / Fixed Fiber LEDs

- Off No Link
- Green Link established
- Green flashing Link/Activity

## **Fast Setup**

Fast Setup provides a simple method of doing an initial setup from a PC. It only requires a PC Ethernet connection and a web browser. Other methods to configure the IDS Switch can be found in the IDS Switch User's guide.

- Your PC must be set to obtain an IP address automatically using DHCP (See Control Panel ->Network and Sharing Center -> Change adapter settings ->Local Area Connection Properties ->Internet Protocol Version (TCP/IPv4) ->Properties ->Select Obtain an IP address automatically.
- 2. Press and hold the reset button (1) on the switch for 4 seconds and then release it. Use of a small tool such as a paper clip will be required. The yellow and green LEDs on an unused RJ-45 connector will flash rapidly to indicate where to plug in the Ethernet cable from your PC.
- 3. Using a web browser, enter to a well-known webpage such as www.google.com, you will be automatically directed to the IDS Get Started screen.

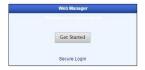

**Note:** Alternatively type in 169.254.0.1 into the browser's address bar.

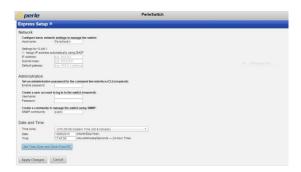

- 4. Once connected, fill in the required fields, apply changes to save and exit. The configuration changes will be immediately applied to the switch.
- 5. The PC can now be reset to its normal network address and the switch can be accessed using the conventional IP addressing.